# 設定 / 【設定】メニューの呼び出し

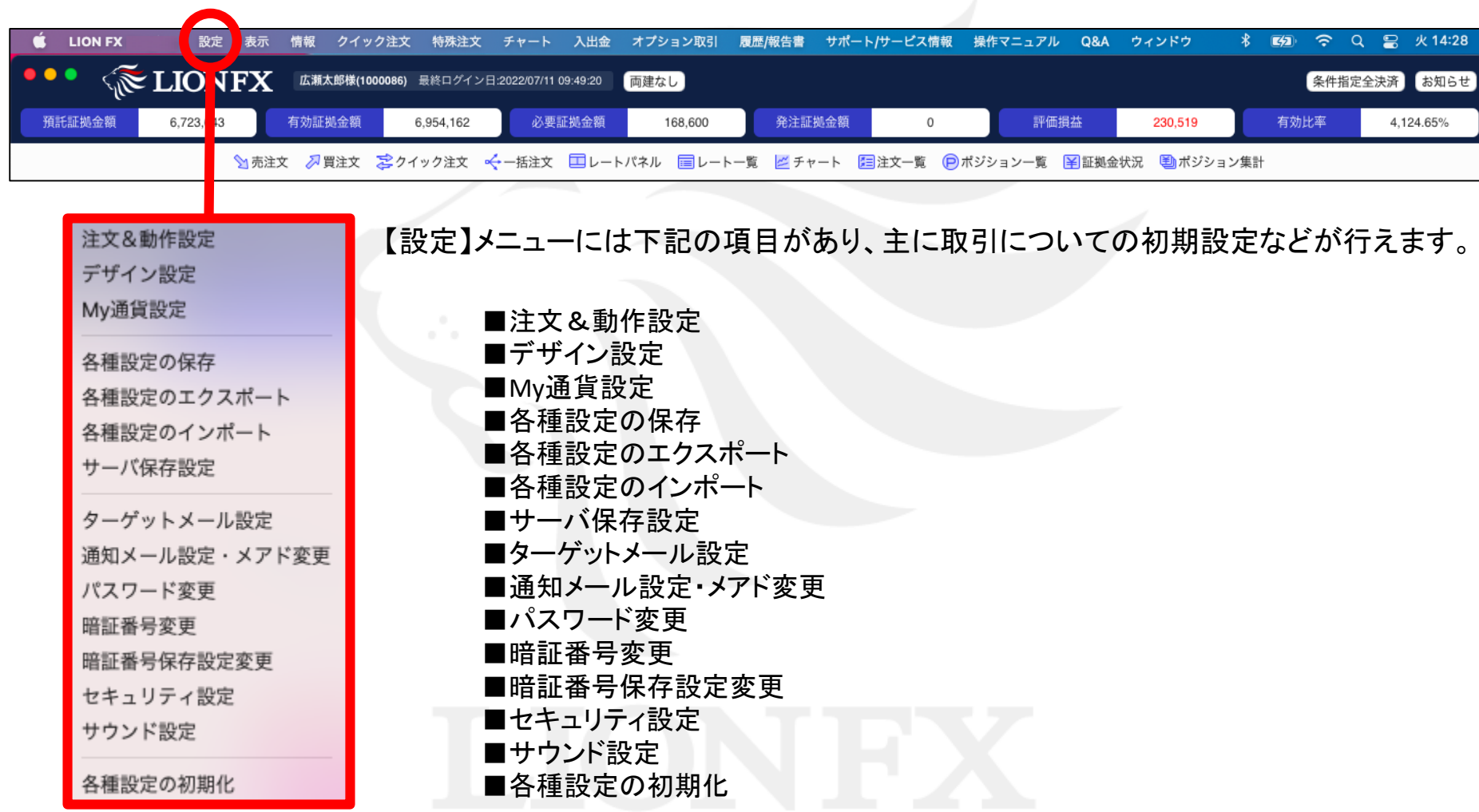

## 設定 / 各種設定のエクスポート

設定を保存した取引画面をファイルとして出力し、保存することができます。

取引画面のレイアウト・デザインや、注文の初期値など全体の設定を保存して、他のパソコンで利用する際にも同じ設定を利 用することができます。複数のパソコンをご利用の場合や、パソコンを新しくするときなどに一から設定する手間が省けます。

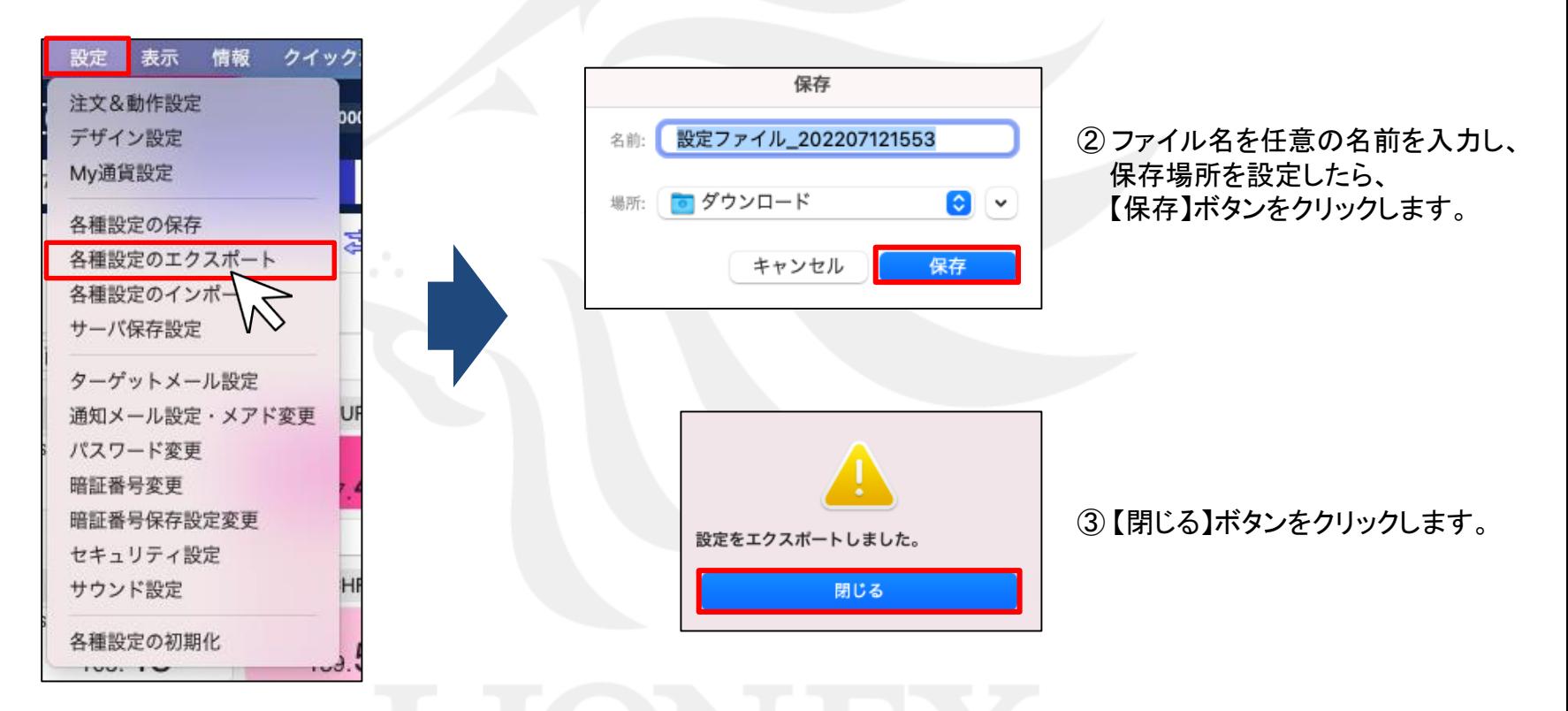

① 取引画面上部【設定】→【各種設定のエクスポート】をクリックします。 ※ 設定の保存が完了していない場合は、 先に【設定】→【各種設定の保存】より設定を保存してから操作してください。

## 設定 / 各種設定のエクスポート

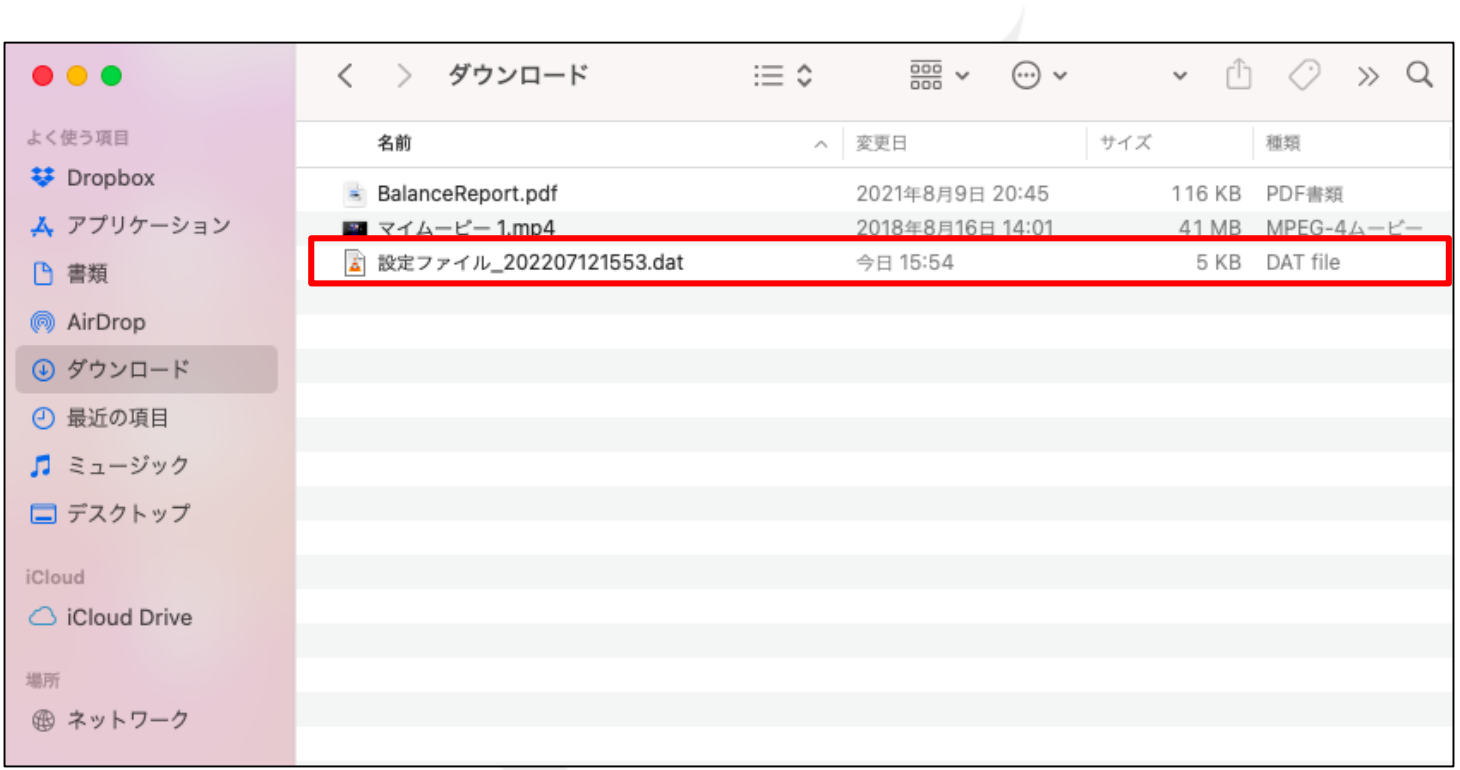

④ 保存した場所を確認すると、入力した名前でファイルが保存されています。 この「dat」という種類のファイルが、取引画面の各種設定を保持しています。

例えば、複数のパソコンを利用する場合、設定を行ったパソコンから別のパソコンへファイルを移動し、 「各種設定のインポート」を行うことで、簡単に同じ設定で利用することができます。 設定方法は、 「各種設定のインポート」のマニュアルをご参照ください。

### 困った時は…

当社に対するご意見・ご質問・ご要望などがございましたら、 下記の連絡先にて、お気軽にご連絡ください。

#### ▶電話でのお問い合わせ

0120-63-0727(フリーダイヤル)

06-6534-0708

(お客様からのご意見、ご要望にお応えできるように、お電話を録音させていただくことがあります。)

#### ▶FAXでのお問い合わせ

0120-34-0709 (フリーダイヤル) 06-6534-0709

#### ▶E-mailでのお問い合わせ

E-mail: info@hirose-fx.co.jp

### ▶お問い合わせフォームでのお問い合わせ <https://hirose-fx.co.jp/form/contact/>